## **ATERZO Azure Active** Directory Integration with Terzo

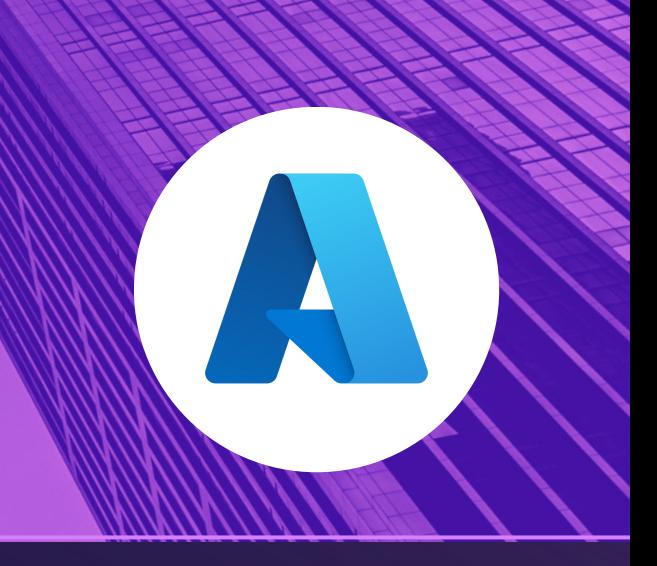

To integrate Azure Active Directory with Terzo involves two steps:

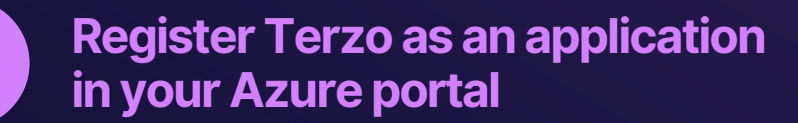

## **To register Terzo as an application in your Azure portal:**

- Select the **Azure Active Directory** to which you would like to add **Terzo** Under **Manage,** select **App registration ---> New registration**
	- Enter the Name of the Application
	- Choose the Supported account types
	- Enter the Redirect URI:
		- o [https://backendapi.terzocloud.com/\\_/api/auth/login/azure/callback](https://backend-api.terzocloud.com/_/api/auth/login/azure/callback)
- Once registration is done Application (client) ID and Directory (tenant) ID will be generated and located under Overview which is needed later while configuring inside Terzo - VRM.
- Add a Client Secret and record the value of it, later it will not be accessible.  $\rightarrow$
- Navigate to API permissions, Choose User.Read (API / Permission Name)  $\rightarrow$ under Configured permissions and select Grant admin consent for [your directory name] Directory. (This step requires Admin access)

*For detailed instructions on how to register an application with the Microsoft identity platform - [Click](https://docs.microsoft.com/en-us/azure/active-directory/develop/quickstart-register-app) here*

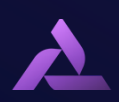

## **ATERZO** Azure Active Directory Integration with Terzo

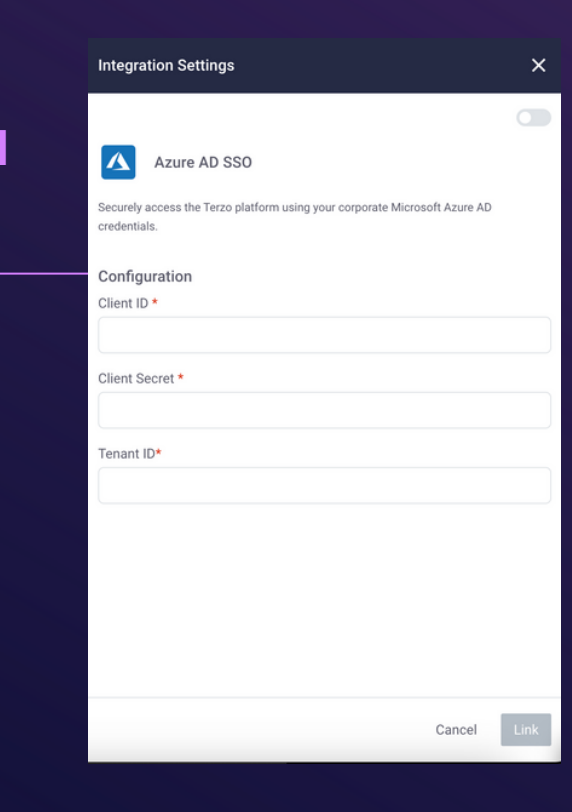

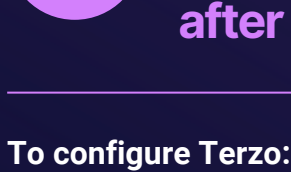

A Navigate to Admin Settings ---> select Single Sign-On

**Configure Terzo - VRM with** 

**app registration** 

**authorization details generated** 

- → Click Edit & Select Azure SSO
- $\rightarrow$  Enter the

 $\overline{2}$ 

- Application (client) ID
- Directory (tenant) ID
- Client Secret
- $\rightarrow$  Click Update
- $\rightarrow$  You've successfully integrated Azure Active Directory with Terzo.

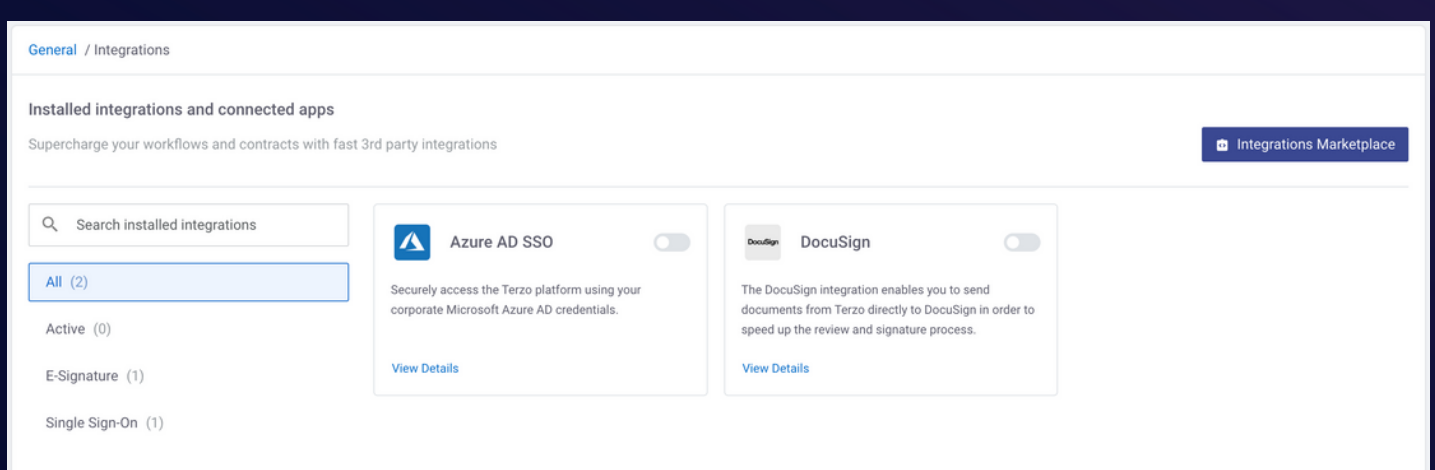

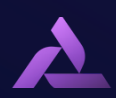